# **St. Louis Camera Club Judging Procedure**

Thank you for agreeing to serve as our commentator and judge. We have outlined our recommended commentary/judging process below.

**The Goal of Our Competitions:** While it is nice to be a "winner", the real goal of our competitions is to improve our image making skills. Every constructive suggestion made by you will further that goal. Imagine the cumulative value of one or two such comments made about 80 images!

**The Competition Format:** Our members compete in three classes: "B", "A" & "Salon", resulting in three separate competitions. Class B entries are from members new to the Club but are not necessarily beginning photographers. Class A and Salon entries are from members who have been successful in competitions over time and have advanced.

#### **The Process:**

The St Louis Camera Club uses software to assist us in managing our weekly competitions. The software is web based and can easily be accessed by competition judges to preview and judge images. Club member judges use their regular login ID and Password to access the judging module of our website. The images are available for you to review and judge after midnight the Sunday prior to the date of the competition in which you are judging (usually the next Wednesday).

Here are some instructions on how to preview and judge the images prior to the competition.

A brief video will explain how the judging process is completed.

The video can be found at -- [How We Judge Our Competitions](https://edcenter.softwarepursuits.com/visualpursuits/ViewVideo.aspx?V=68439309-75dd-407b-836d-ec89aca005e6)

# **How to View & Judge the Images:**

After the competition entry period has closed (midnight of the Sunday before the competition), go to the website: [https://stlcameraclub.com](https://stlcameraclub.com/) and click on the Login button in the upper right of the page. Login using your regular club ID and Password.

On the menu select **Judge -> Judging Queue for Website Judging.**

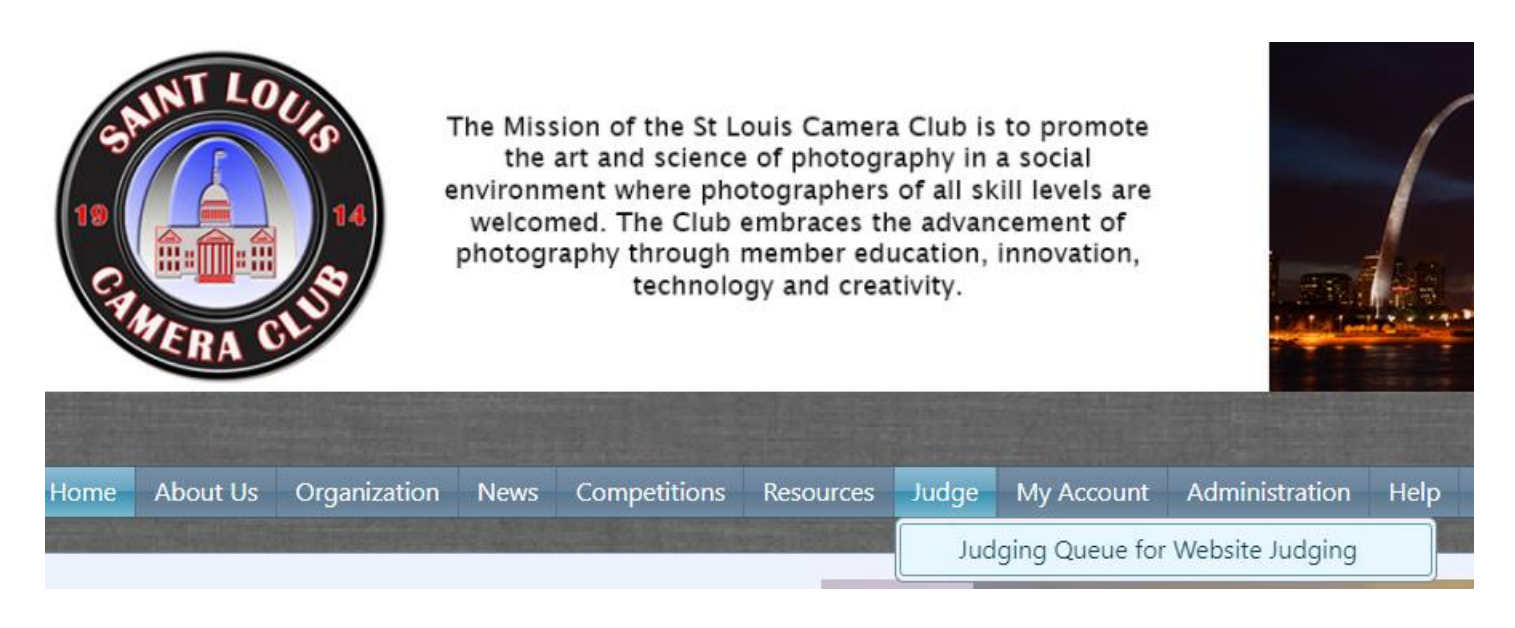

You should see a line for the competition you will be judging. Click on Select and you will be taken to a new screen where at the bottom there is dropdown menu to select the **"Competition Level to Process".**

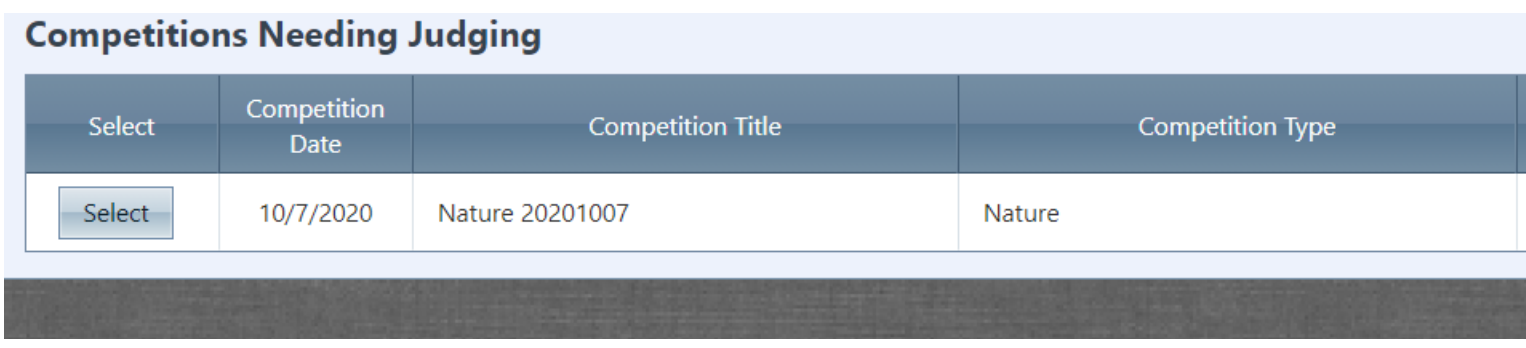

Then, click on the "Select Competition Level to Process"

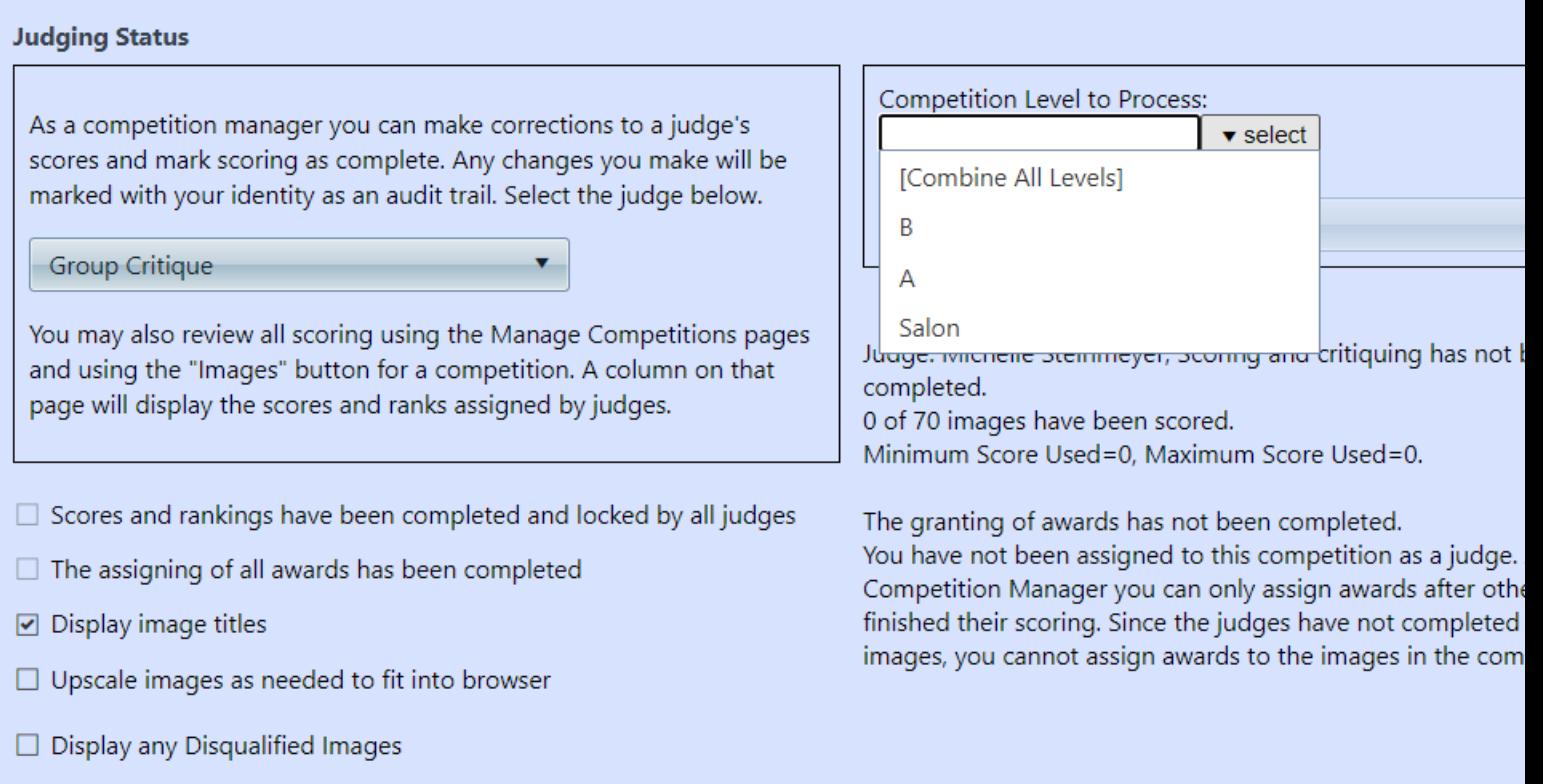

We have 3 Competition Levels that are judged separately: B, A, and Salon. Select one of the levels and click on **Randomize**.

You should now see thumbnails of all the images in the selected Level.

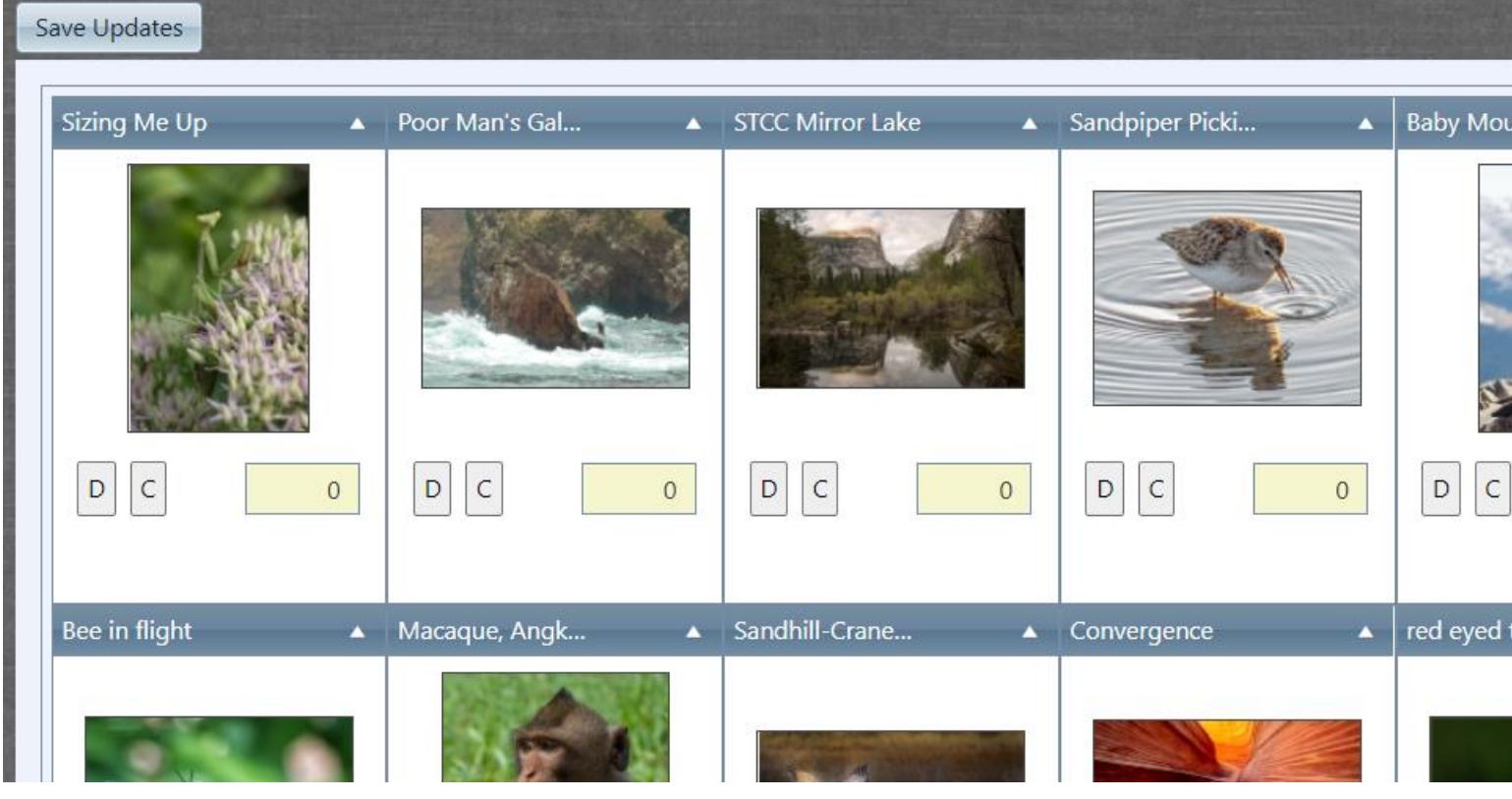

Click on the first image and it will become larger for better viewing. Buttons along the bottom are used to move through the images: Next, Prior and Exit when you are finished.

## **Judging & Awards:**

After carefully reviewing the images in a class, assign a ranking of 1 to 5 (with 5 being the best) in the yellow highlighted boxes in the thumbnail view and then proceed to the judging as described in the video (above).

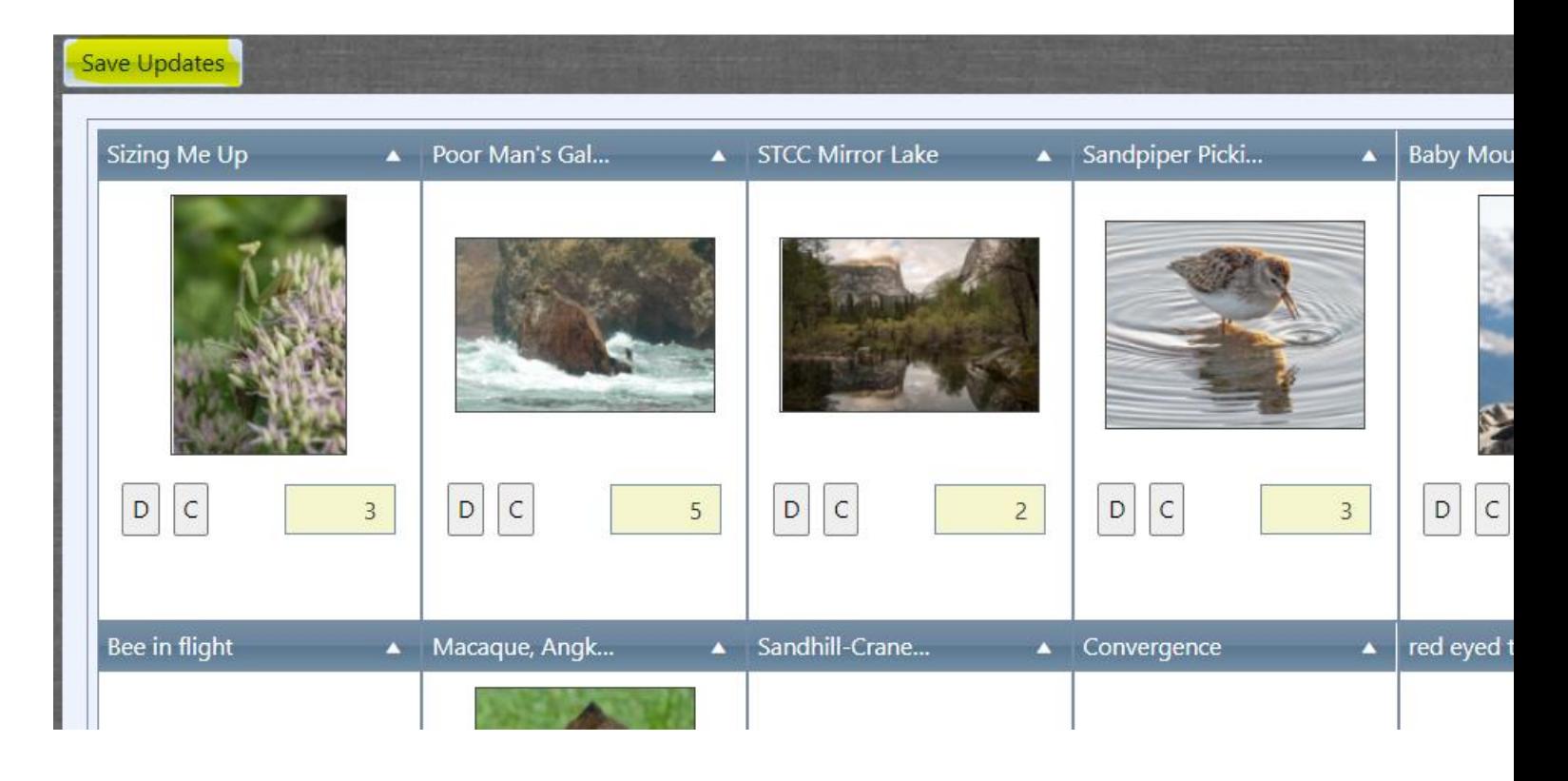

In scoring the images to choose winners, **it is important to "Save Updates"** as you will then be ranking the images to determine which ones will receive awards.

After Scoring and Ranking the images in all three Levels (B, A and Salon) you will be able to give awards to the images after you click on the button "My scores, rankings and critiques have been completed for all Competition Levels

- My scores, rankings, and critiques have been completed for all **Competition Levels** Scores and rankings have been completed and locked by all judges  $\Box$  The assigning of all awards has been completed
- □ Display image titles

Awards are given to 40% of the submitted images in each class, rounded to the nearest whole number (27 images X 40% = 10.8 or 11 awards). You will then award 1st, 2nd & 3rd, with the remaining 8 images receiving an Honorable Mention. Don't worry, our software will calculate the number of awards and honorable mentions that you should award. The judge gives an award by clicking on the "!" sign in each thumbnail image.

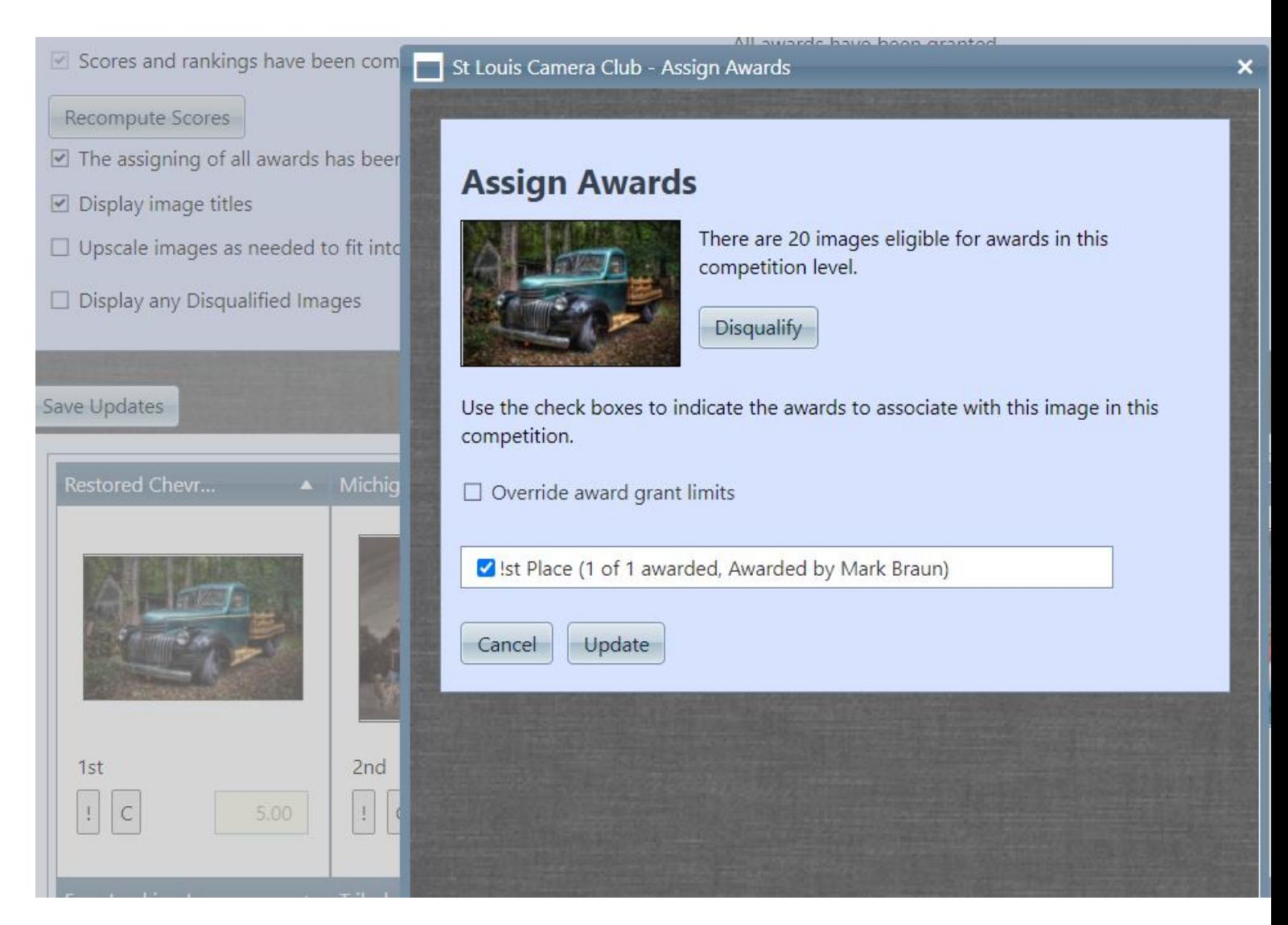

#### **Be sure to press the Save Updates button as you go.**

Exit takes you back to the previous menu where you may pick the next Competition

Level and repeat the above.

When finished giving awards to all three levels, save & click Logoff in the upper right-hand corner of the page.

### **Live at the Meeting:**

With the judging already completed, your "job" at the meeting is to offer a concise critique of the images you have already evaluated. Your comments should recognize what the maker has done well and especially what could have been done better to improve the image. Our goal as members of the Camera Club is to learn to make better, more impactful images.

When all the images in a section (B, A or Salon) have been commented upon, we will then present the awards for those images you have previously selected, and move on to the next Competition Level.

Thank you gain for agreeing to be our commentator and judge for the evening'

If you have questions or need assistance regarding our web-based judging system, please feel free to contact: Bob Rickert

314-302-1830 RWRickert@gmail.com